## AVerMedia<sup>®</sup> AVerDiGi EB1304 NET Quick Installation Guide

### **Package Contents**

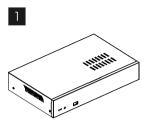

4

7

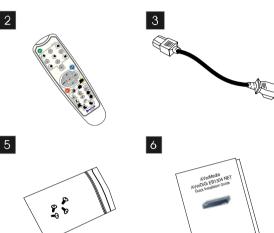

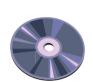

 AVerDiGi EB1304 NET unit
 Remote Control (Batteries are included)
 Power Cord (\*The power cord
 Power Cord (\*The power cord
 Software CD (Manual is may vary according to the local electricity system.)
 Included)

0

If there is any damage, shortage or inappropriate item in the package contents, please contact with local dealer

## Hardware Installation

#### A. Install the hard disk

Follow the steps to install the hard disk:

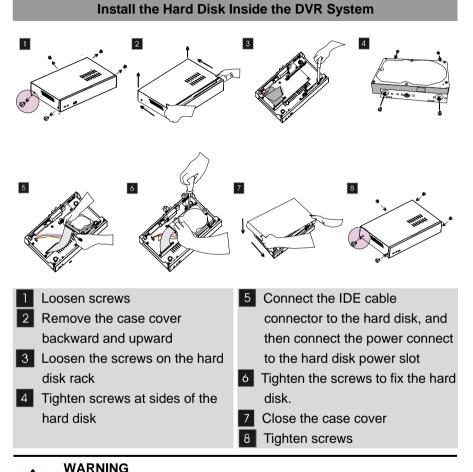

## Â

TO REDUCE RISK OF FIRE OR ELECTRIC SHOCK. DO NOT EXPOSE THIS APPLIANCE TO RAIN OR MOISTURE

## ARRANTY VOID FOR ANY UNAUTHORIZED PRODUCT MODIFICATIONW

# B. After the hard disk installation, please connect the cables and power as the illustration showed

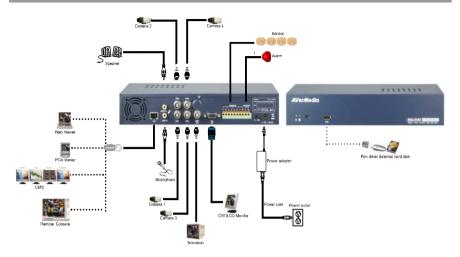

#### **Using DVR System**

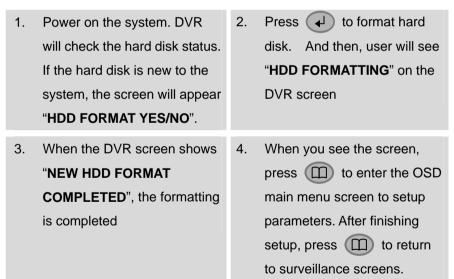

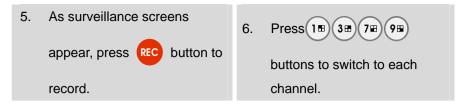

#### Setup Time and Date

For the first time using, please adjust the system date and time in order to have correct recording time.

SUBMENU

| 1.<br>2.<br>3. | Press $\bigcirc$ and select <b>Submenu</b><br>$\rightarrow$ <b>Date / Time</b><br>Use $\bigcirc$ and $\bigtriangledown$ to go up and<br>down<br>Use $\bigcirc$ or $\bigcirc$ to make a | VIDEO ADJUSTMENT<br>PASSWORD CHANGE<br>VIDEO ADJUSTMENT<br>DATE<br>TIME<br>AUTO RECORD<br>AUTO SCAN<br>PASSWORD SETUP<br>AUDIO RECORD<br>AUDIO RECORD<br>AUDIO RUTE<br>VIDEO SYSTEM<br>MUTPLE REMOTE<br>REMOTE ID | 2006 / 04 / 20<br>17 : 54 : 50<br>ON<br>NO<br>ON<br>OFF<br>NTSC<br>OFF<br>1 |
|----------------|----------------------------------------------------------------------------------------------------|----------------------------------------------------------------------------------------------------|-----------------------------------------------------------------------------|
| 4.             | selection<br>Use • and • buttons to move<br>right                                                                                                    | e the selection to                                                                                                    | the left and                                                                |

#### **Network Setup**

Configuring network parameter for remote accessing.

- Use ( and to go up and down
- Use 
  or 
  to make a selection
- Use ( and buttons to go left and right

| NETWORK SETUP |          |     |
|---------------|----------|-----|
| IP MODE       | STATIC   |     |
| CHANNEL       | ⊠1 ⊠2 ⊠3 | ☑ 4 |
| VIDEO PORT    | 5001     |     |
| UPGARDE PORT  | 5005     |     |
|               |          |     |
|               |          |     |
|               |          |     |
|               |          |     |
|               |          |     |
|               |          |     |
|               |          |     |
|               |          |     |
|               |          |     |
|               |          |     |
|               |          |     |

- 1. Press (III) and select **NETWORK SETUP**.
- 2. Select IP MODE
  - STATIC: Assigns a constant IP address to DVR system.
  - DHCP: Assign an IP address by local DHCP server.
  - **PPPOE:** Point-to-Point Protocol over Ethernet is a network protocol for encapsulating PPP frames in Ethernet frames. It is

used mainly with ADSL services. If your network is using ADSL service to connect to internet, and then, select PPPOE mode.

- 3. **SUBNET:** Enter the subnet mask of the IP address ( Only STATIC IP mode need to enter)
- 4. **GATEWAY:** Enter the network gateway IP address from your local network (Only STATIC IP mode need to enter)
- DNS: Domain Name Server translates domain names (such as www.abb.com.tw) to IP addresses. Enter the IP address of DNS if it is available. (Only STATIC IP mode need to enter)
- 6. **MAC ADDRESS:** Only for user information. Don't need to enter the MAC address in any IP mode.
- When all parameters are set, select the CHANGE and press to save the configuration.

To register a domain name for the DVR system, please go to <u>www.ddns.avers.com.tw</u> or refer to the user manual on **8.1.14** Network Setup and Appendix A Registering Domain Names.

#### Backup Recorded Video to Pen Drive or Hard Disk

#### Backup by Time Search

User can backup recorded video to pen drive or external hard disk, and then, playback on the PC.

- Use A and to go up and down.
- Use e or to make a selection.
- Use and buttons to go left or right.
- 1. Plug in pen drive or external hard disk to the USB port on the DVR system.
- 2. Press (III) and select USB BACKUP.
- 3. Select the **START TIME** and **END TIME**.
- 4. Select the channels which want to backup.
- 5. The DVR system will display the system hard disk space and backup

| USB BAKCUP<br>TIME SET                  |                                  |                  |
|-----------------------------------------|----------------------------------|------------------|
| START TIME<br>END TIME                  | 2006 / 05 / 04<br>2006 / 05 / 05 |                  |
| BACKUP CHA<br>BACKUP SIZE<br>BACKUP EXE | 73GB                             | 2 ⊠3 ⊠ 4<br>89MB |
|                                         |                                  |                  |
|                                         |                                  |                  |

file size.

6. And then, select **BACKUP EXECUTE** to start backup video to the USB device.

#### Backup AB Repeat File

In playback mode, user also can backup the A B repeat video file which user has set by using the AB repeat function.

- 1. Press (play button) to call out the **SEARCH MODE** menu to find the period of recorded video that user wants to backup.
- 2. Select **TIME SEARCH** or **EVENT LIST**.
  - **TIME SEARCH** (search by date and time): select the date and time from where you want to begin the video playback.
  - EVENT LIST (search by condition): select from the list.
- During the playback, press A-B to set the A point of video segment. And then, press A-B again to set the B point of video segment. On the surveillance screen will repeat playing the AB point video segment which user has set. To cancel AB repeat, press A-B again.

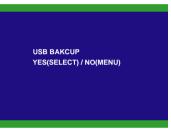

#### Playback and Edit Backup File on PC

To install the USB Playback Application:

- 1. Place Installation CD into the CD-ROM drive. When the installation main screen appears, click Install **USB Playback Application** and then follow the on screen instructions
- 2. Select the language you prefer
- 3. Click **OK** to install the application
- 4. Click **Exit** to close the installation main screen. You may now connect the USB device to your PC.

5. To run the application, click the USB Player icon

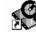

desktop

6. To playback the backup file, plug in pen drive or external hard disk which user has backup the files to it. And then, click **OPEN FILE** button and select the file source.

For more information, please refer to the operation manual in the software CD. If you still have inquiries, please log on to <u>http://www.avermedia.com</u> <u>http://www.averdigi.com</u> for troubleshooting